## **Tip Sheet: Manual Disclosures**

Manual Disclosures are a subset of Project-type Disclosures that are intended for reporting COI related to UNM internally-funded proposals and awards as well as unfunded animal subject (IACUC) research.

1. Open the Menu, select Conflict of Interest, and click on the + next to the Manual Disclosure.

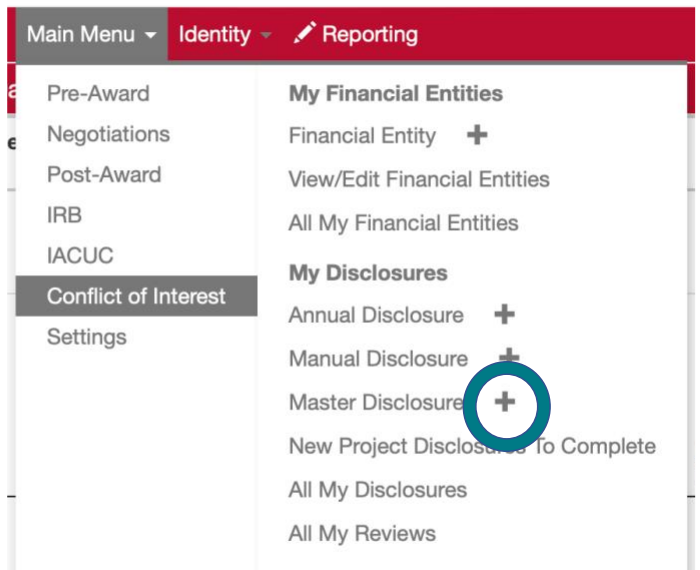

2. Under Document Overview give the disclosure a name. Doing so will make it easier to find if you need to. Ignore the Organization Document Number.

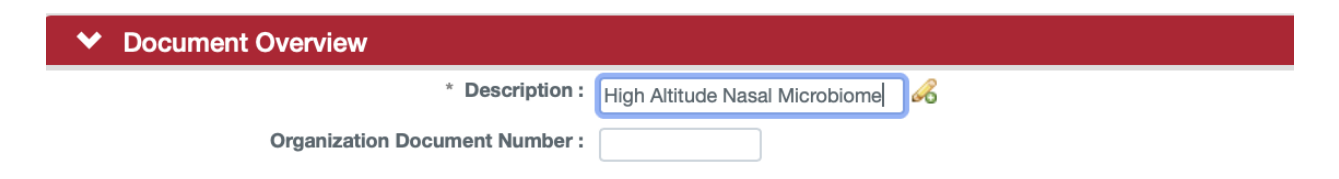

- 3. Click the > next to Manual Event and External Entities.
	- a. You will be asked to choose the type of manual disclosure you want to complete.

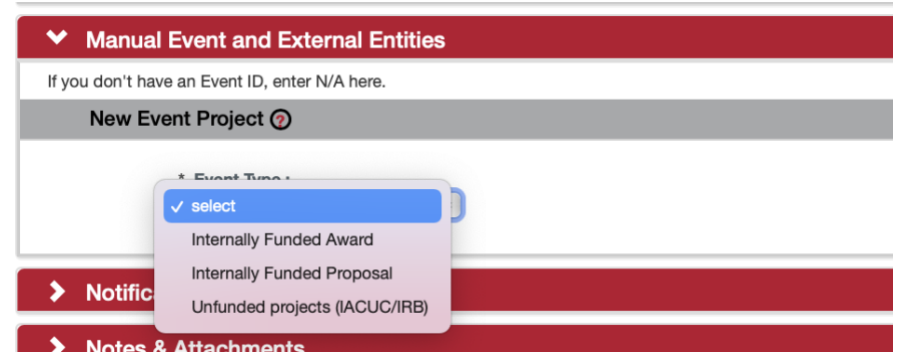

- b. Select from among the following choices:
	- i. Internally Funded Proposal and/or Award: For RAC, WeR1, Surf and other internally funded awards that require a proposal.
	- ii. Unfunded IACUC: For IACUC projects/protocols that do not have funding through OSP.
	- iii. Unfunded IRB: For IRB projects/protocols that do not have funding through OSP. Since IRB is being administered through Streamlyne IRB module, the unfunded IRB protocols will have separate disclosures under project disclosures. See Tip Sheet called: How to Complete an IRB Disclosure.
- c. If you do not have a UNM document number (you likely won't) enter N/A in that field. Then enter the title of the award/proposal/protocol under Event Title. Click Add.

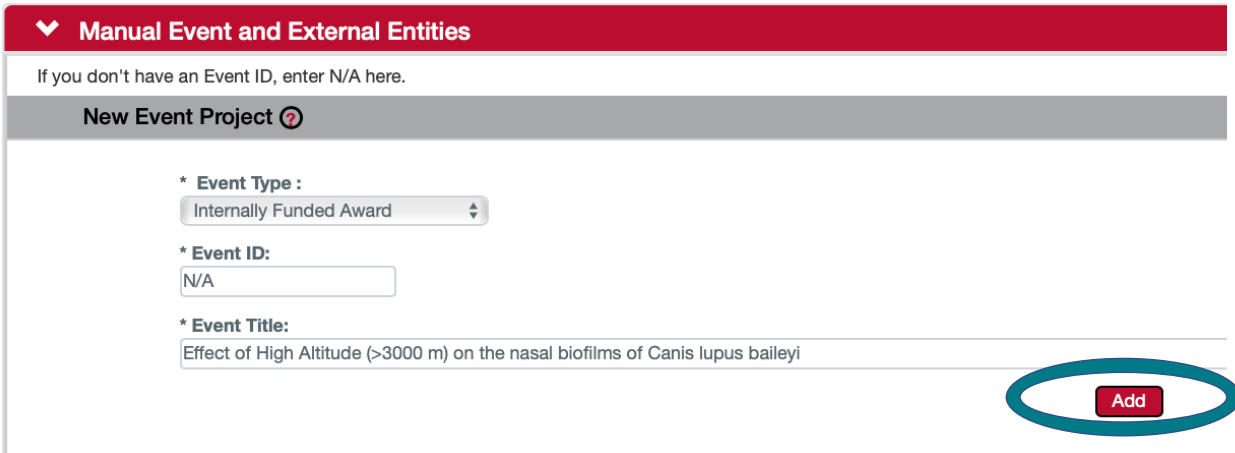

4. You will then be taken to the correct type of questionnaires for the selected type of Manual Disclosure.

- 5. All disclosures will require you to complete the Screening Questionnaire. This questionnaire asks about any financial entities that apply to your particular Award/Proposal/Protocol.
	- a. Access this questionnaire by clicking Show next to Outside Entities and Family Collaborations.

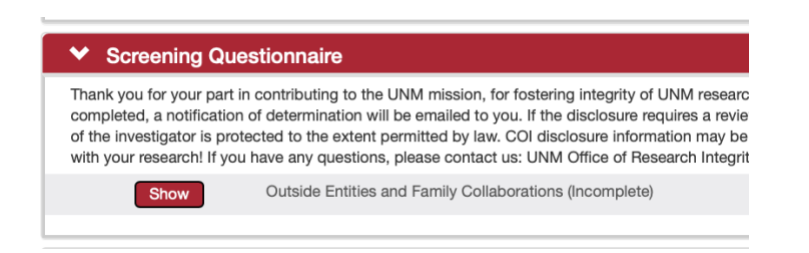

b. Question 1 asks your affiliation to UNM through a pull-down menu.

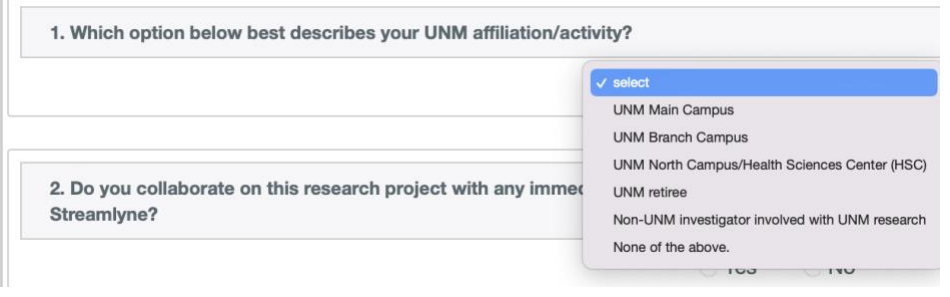

c. Questions 2-7 ask whether you have any Outside Entities or Family Collaborations that you have not previously disclosed over the last year in Streamlyne. An affirmative answer will remind you to add, update or disclose these Entities/Collaborations in the Manual Event and External Entity Panel.

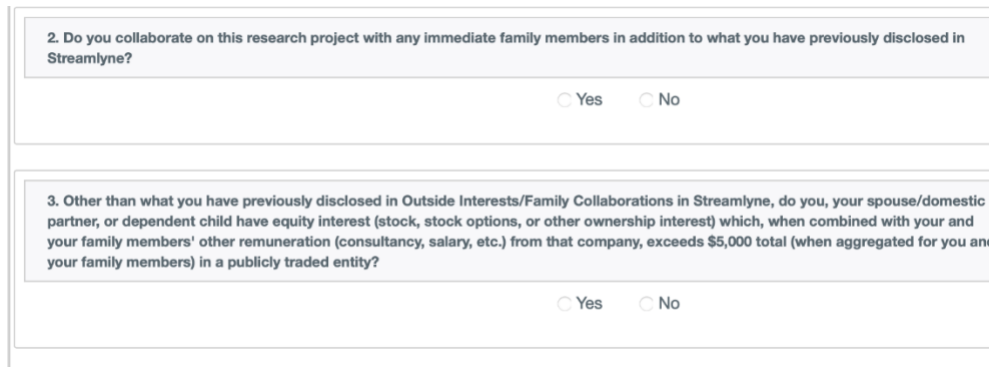

d. Question 8 asks about any agreements that might create the appearance that you would prefer them over UNM or a federal funding agency in making decisions about your UNM research. An affirmative answer will ask you to further elaborate so the COI Committee can evaluate the situation.

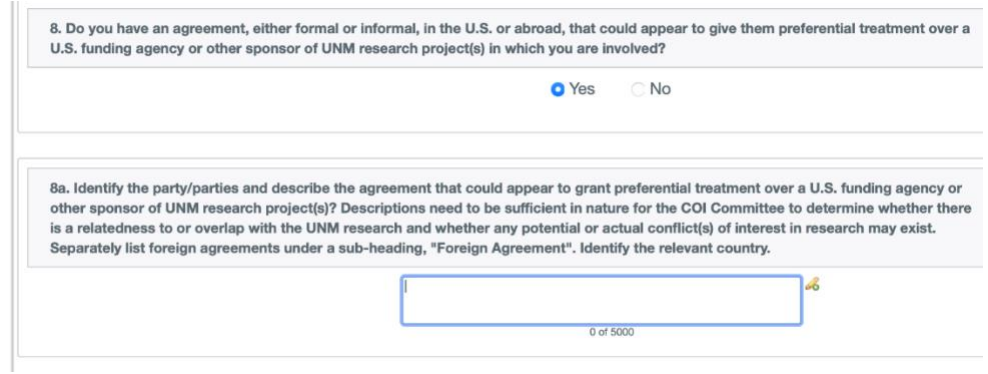

e. Question 9 asks about any additional financial benefits you receive from your project beyond what was agreed to by the sponsor. An affirmative answer will ask you to further elaborate so the COI Committee can evaluate the situation.

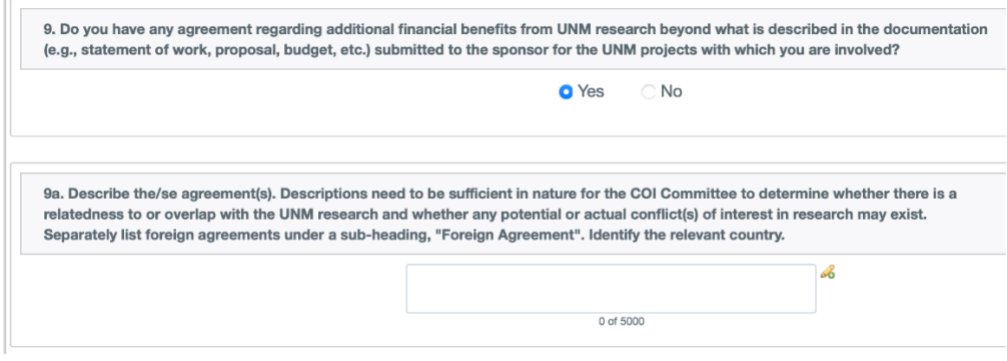

6. **SAVE using the red SAVE button at the bottom of the disclosure.**

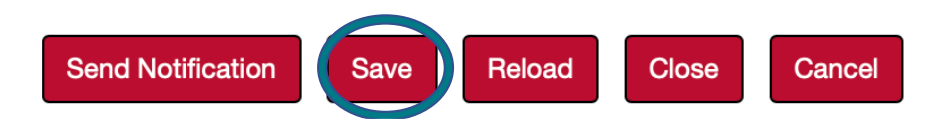

- 7. You will next complete the Questionnaire associated with your Award/Proposal/ Protocol. These questionnaires ask basic questions about the project and your role in it.
	- a. For all Award/Proposal/Protocol Disclosures click the > next to Questionnaire.

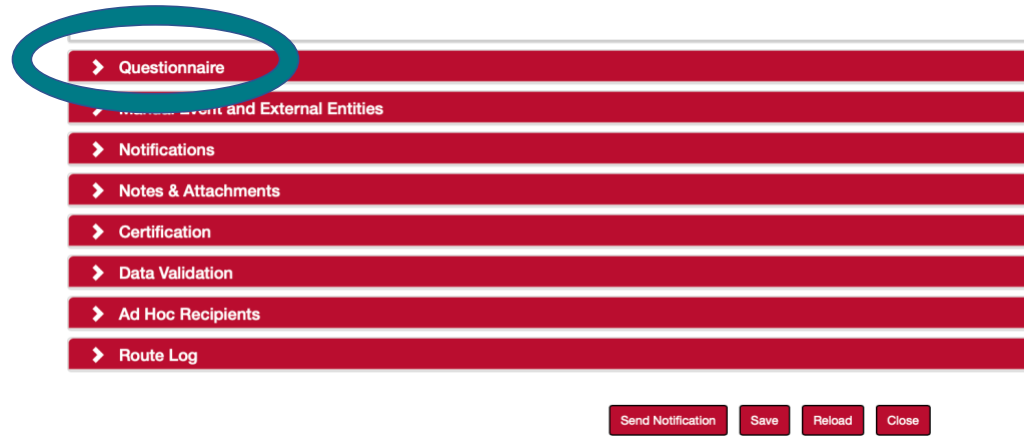

b. For an Internally Funded Award the Questionnaire will first ask for information related to the project, including Sponsor, Title, Name of the PI, and Award dates.

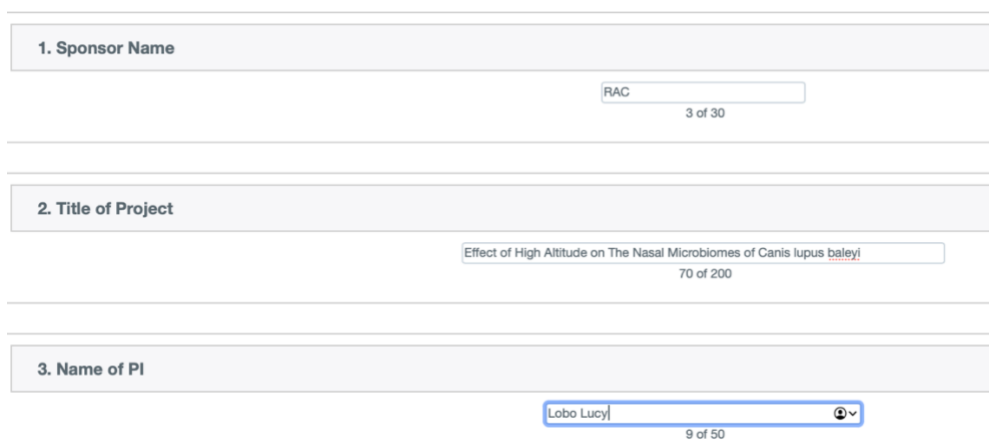

c. For Internally Funded Projects, the Questionnaire will ask about the Sponsor, Title, and PI.

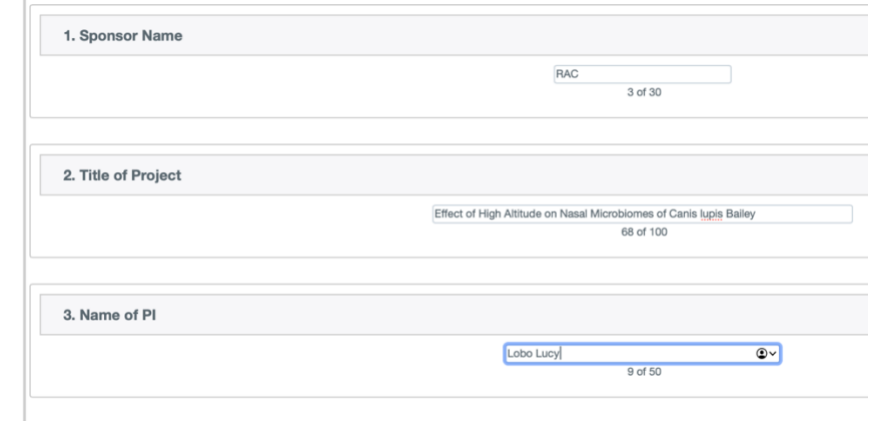

d. For both Internally Funded Awards and Projects, the Questionnaire will ask for information regarding your role and whether vertebrate animal or human subjects will be the subject of your study. Note: the numbers will be different between the Internally-funded Proposals and Projects because different initial questions were asked, but these questions will be the same.

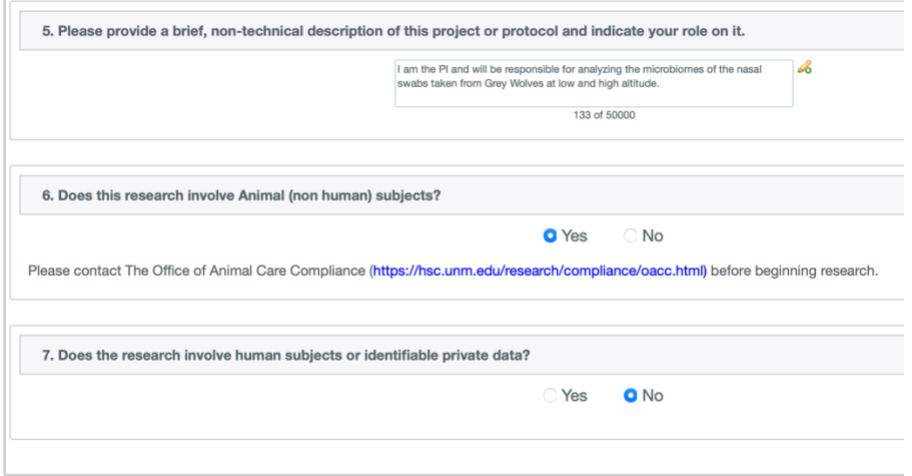

e. For IACUC Protocols, the questionnaire will ask for the Title of the project, the PI, the IACUC Protocol number, a description of your role on the project and whether this project also involves human subjects.

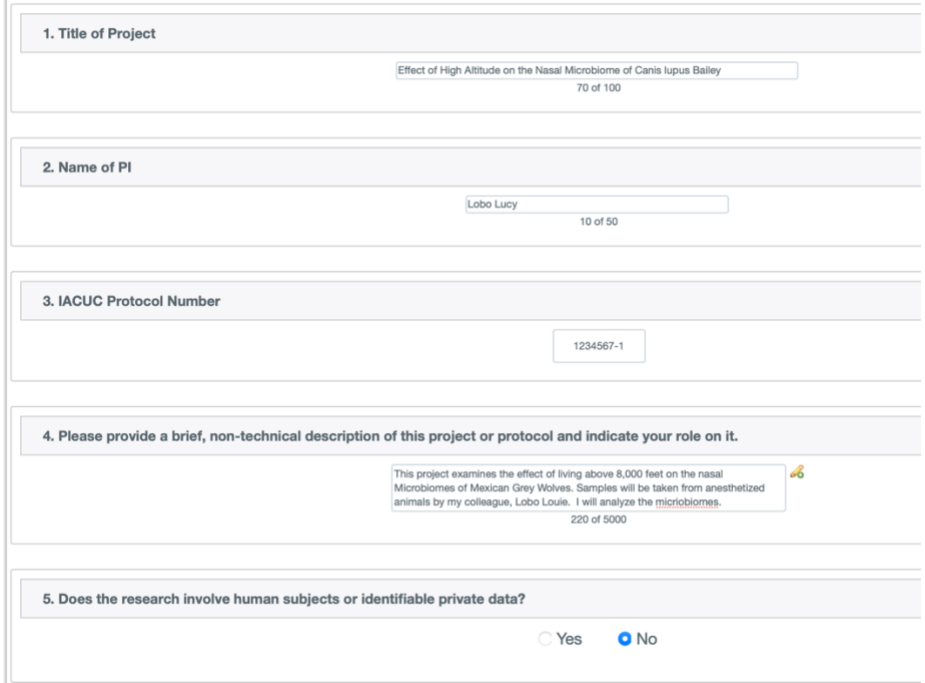

8. SAVE

 $\pm$ 

- 9. You will complete the Manual Event and External Entities Relationship panel that will allow you to relate your disclosed Outside Entities and Family Collaborations to your project.
	- International Bioenergy select  $\left\vert \cdot\right\vert$ View Entity Edit B Lobo Corp ntity Edit History Lobo Louie 3 B. LoboBiome select  $\qquad \qquad \Rightarrow$ tity Edit History
	- a. Your Outside Entities and Family Collaborations will be listed next to a drop down menu.

b. For each Entity or Collaboration, define its relationship to the current project using the drop-down menu.

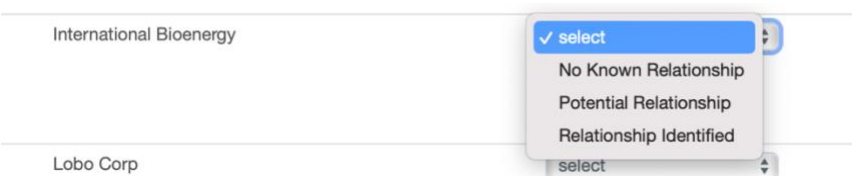

- c. Complete this for each Entity or Collaboration.
- d. You can also add a new Entity/Collaboration from inside this panel. For information on how to do this see the Tip Sheet calle[d How to Add a](https://researchcompliance.unm.edu/assets/docs/how_to_add_new_outside_entities_or_family_collaborations_from_a_project_or_manual_disclsoure.pdf) New [Financial Entity or Family Collaboration in a Project or Manual Disclosure.](https://researchcompliance.unm.edu/assets/docs/how_to_add_new_outside_entities_or_family_collaborations_from_a_project_or_manual_disclsoure.pdf) Make sure you associate any newly added Entity/Collaboration with your project.

10. SAVE.

11. Certify by opening the Certification tab, checking the box and clicking Submit.

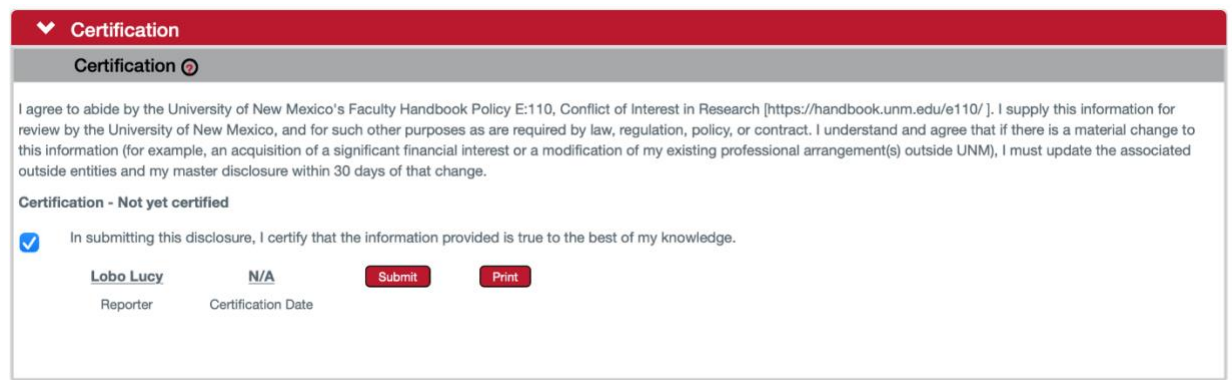

## **Barring any errors, this will result in your disclosure being submitted.**

- 12. If you have not completed the disclosure correctly, you will receive an error. The following are the most common errors in a Manual Disclosure.
	- a. You did not provide a relationship between an Outside Entity or Family Collaboration and your project.
	- b. Since the last time you worked on the disclosure, you have entered a new Outside Entity or Family Collaboration.